## Tech Ease 4 All

## **Adding Link Titles in Dreamweaver**

To add a link title in Dreamwewaver:

- 1. Click anywhere within the link text in your Dreamweaver document.
- 2. Locate the Title field in the Properties Inspector and enter the desired link title text.

at Adobe's Developer Center.

## **Clearing Method**

Because all the columns are floated, this layout uses a clear:

| footor rule   | This clearing technique | forces the | container to u |
|---------------|-------------------------|------------|----------------|
|               |                         |            |                |
| Class content |                         | I Title    |                |
| Link #        | 🕄 🕹 问                   | Target     | •              |

Remember that link titles should only be used for supplementary information, not information that is critical for understanding the link.

3. When you're finished entering your link title text, press Enter or Return on your keyboard.

If you switch to Code View, you should see a Title attribute added to the HTML code for your link. The

link syntax after you've added a link title will be as follows:

<a href="link URL" title="tooltip text">Link text</a>

To switch to Code View, select the Code button at the top of the screen or choose View, Code.

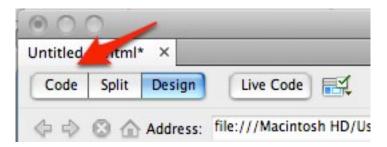

For additional tutorials, please visit our website at http://etc.usf.edu/techease/4all/